# Information Systems and Technology IENG372 / MANE372

Access LAB – Part 2

By: Khaoula Chnina

#### Now ,let's create a new table: suppliers

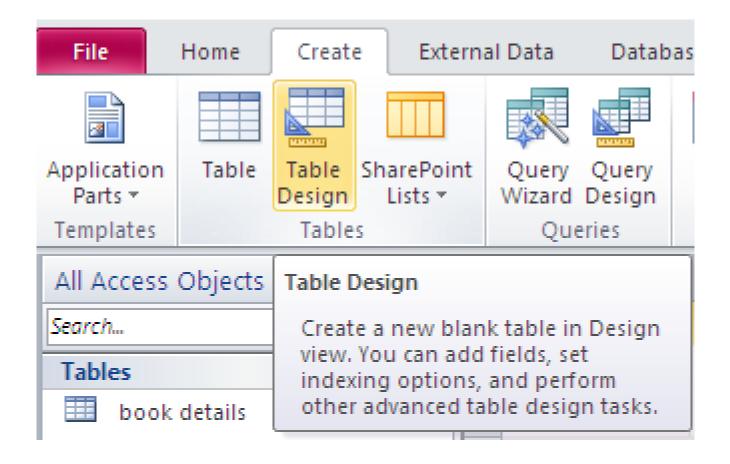

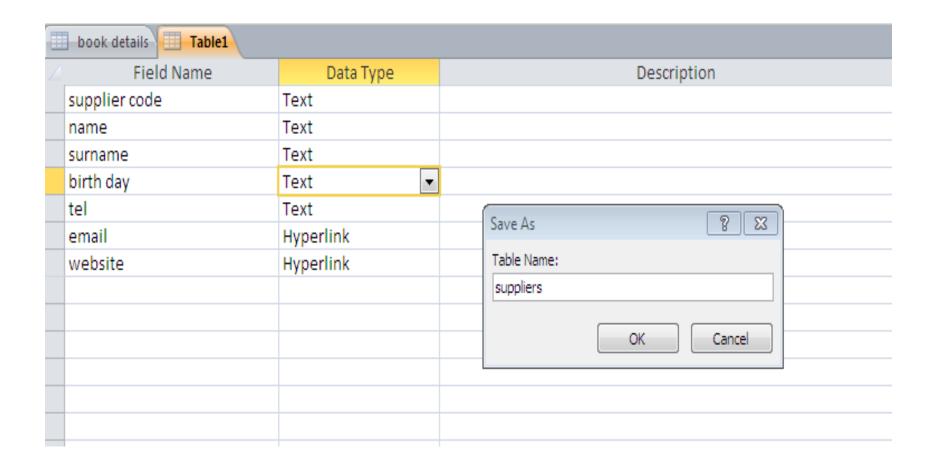

## And chose its primary key

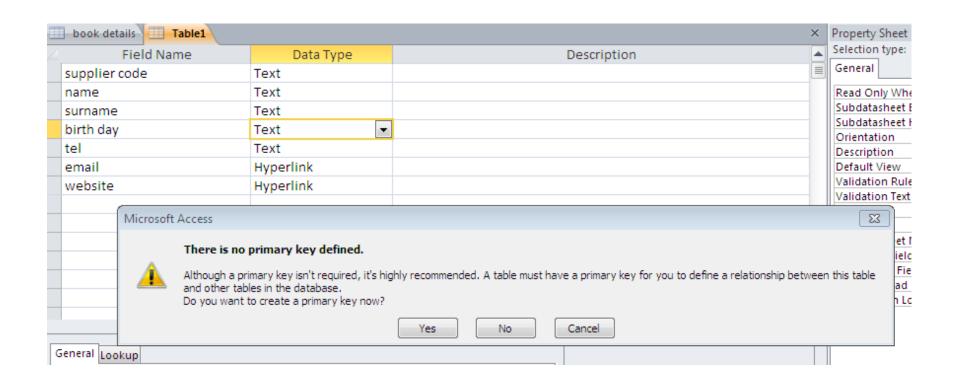

#### The primary key is: supplier code

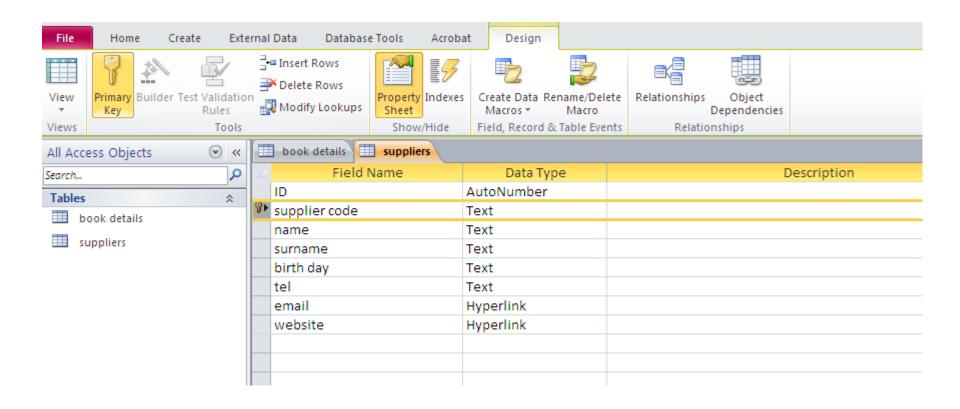

#### Mask for birthday

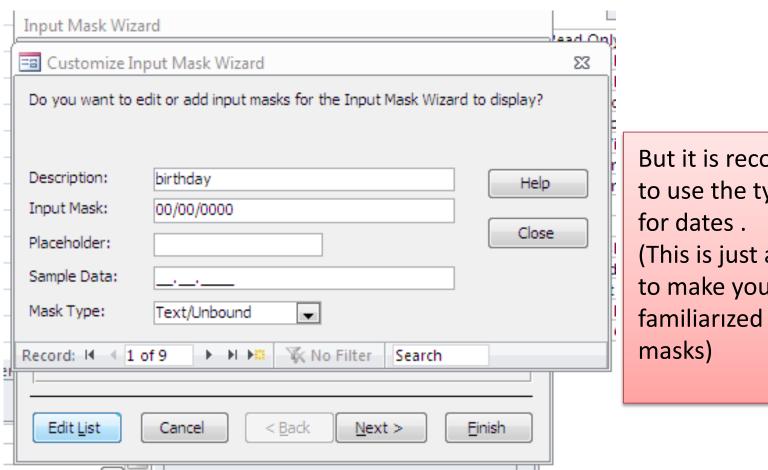

But it is recommanded to use the type «date» (This is just an example to make you familiarized with

#### Mask for telephone

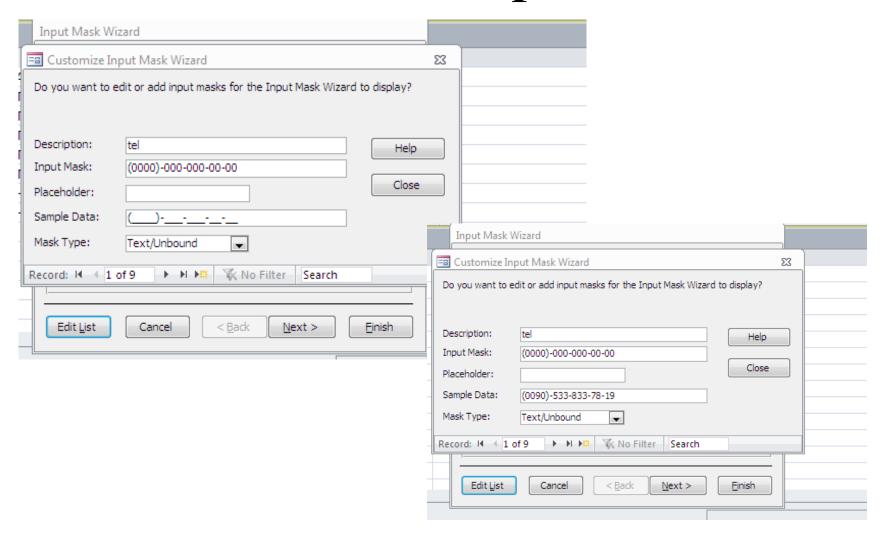

## And input data

|   | book details suppliers suppliers |                 |         |           |             |                      |                    |              |             |  |  |  |  |
|---|----------------------------------|-----------------|---------|-----------|-------------|----------------------|--------------------|--------------|-------------|--|--|--|--|
|   | ID 🔻                             | supplier code 🔻 | name 🕶  | surname 🔻 | birth day 🕝 | tel →                | email -            | website - (  | Click to Ad |  |  |  |  |
|   | 1                                | AA01            | ahmad   | alawi     | 16.04.1980  | (0212)-661-145-84-24 | alawi@hotmail.com  | ketab.ma     |             |  |  |  |  |
|   | 2                                | AP              | antonio | patino    | 30.06.1988  | (0090)-588-352-14-45 | anto@yahoo.fr      | book.com     |             |  |  |  |  |
|   | 3                                | ВН              | Bernard | hugo      | 05.10.1978  | (0232)-661-457-85-12 | bernardo@gmail.com | lire.com     |             |  |  |  |  |
|   | 4                                | ТВ              | Tessa   | blair     | 18.09.1981  | (0475)-842-158-96-31 | tessa@yahoo.fr     | read.com     |             |  |  |  |  |
|   | 5                                | SG              | serena  | gonza     | 03.12.1995  | (0852)-147-963-15-78 | serena@gmail.com   | knowledge.fr |             |  |  |  |  |
| * | (New)                            |                 |         |           |             |                      |                    |              |             |  |  |  |  |

#### Sort records

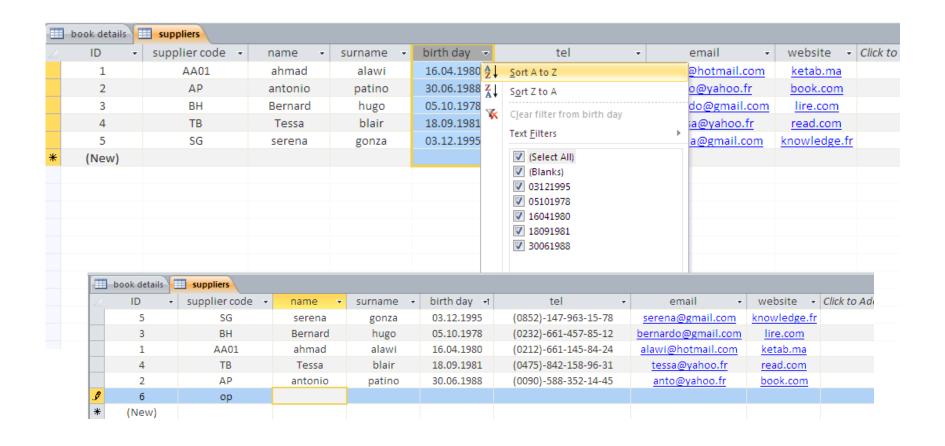

### New Table: accounting

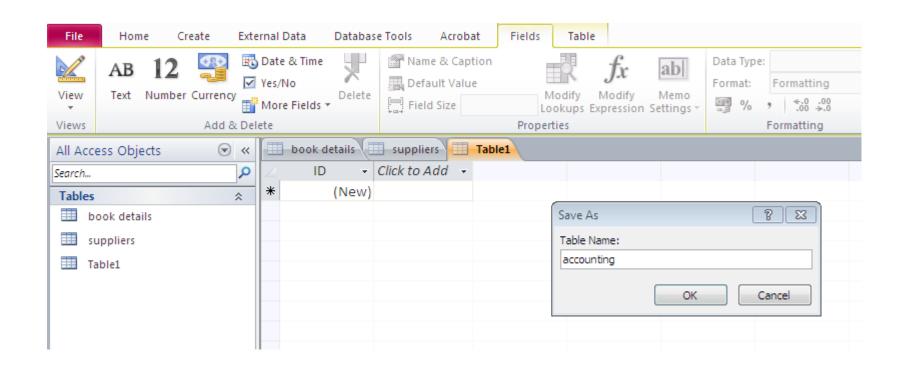

| accounting      | D T        | 5           |
|-----------------|------------|-------------|
| Field Name      | Data Type  | Description |
| serial serial   | AutoNumber |             |
| ID              | Text       |             |
| book title      | Text       |             |
| purchased items | Number     |             |
| on hand         | Number     |             |
| cost            | Number     |             |
| selling price   | Number     |             |
| promotion %     | Number     |             |
| supplier        | Text       |             |
|                 |            |             |
|                 |            |             |
|                 |            |             |
|                 |            |             |
|                 |            |             |
|                 | Field Prop | erties      |

#### Record validation rule and message

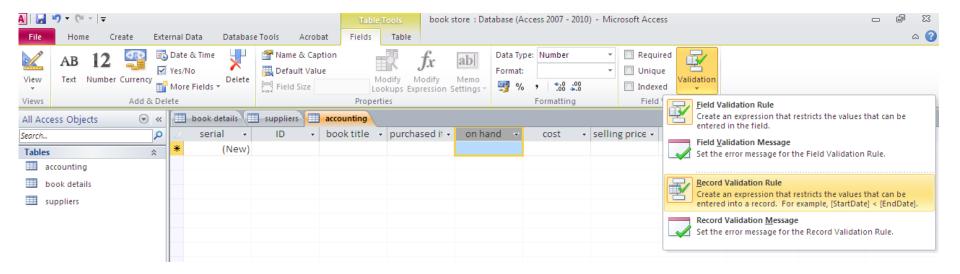

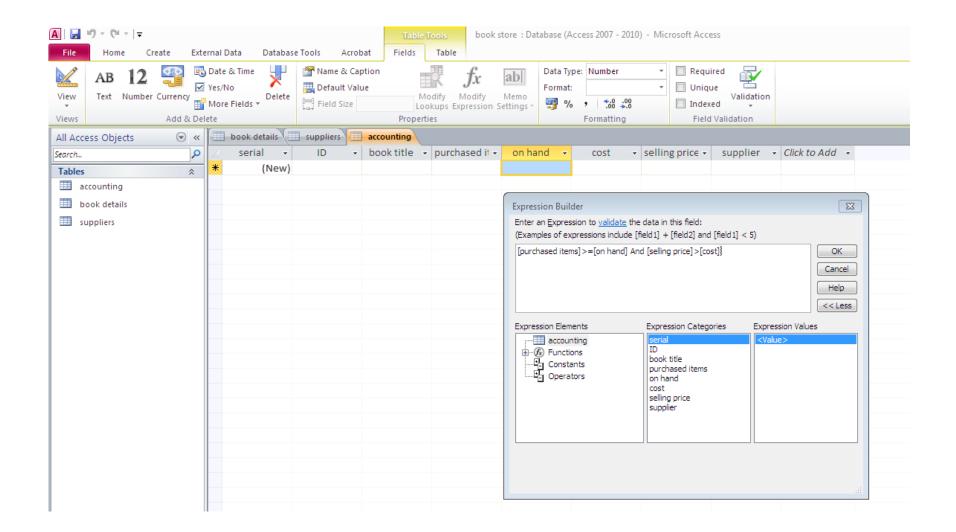

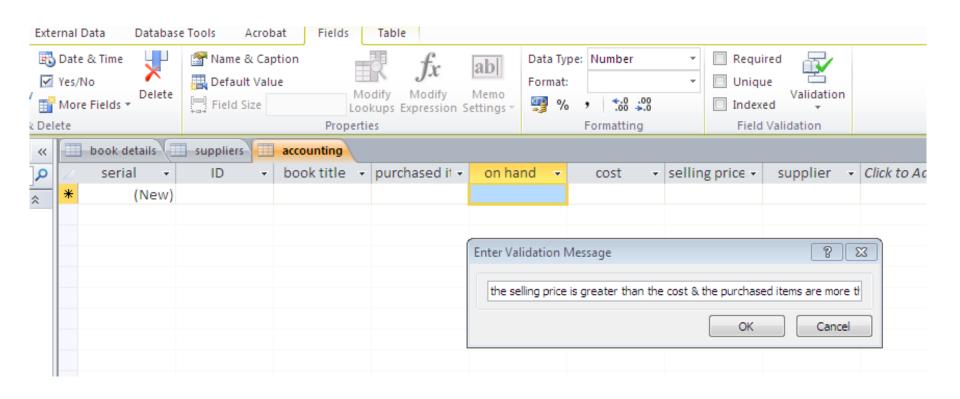

#### When a record violates the validation rule

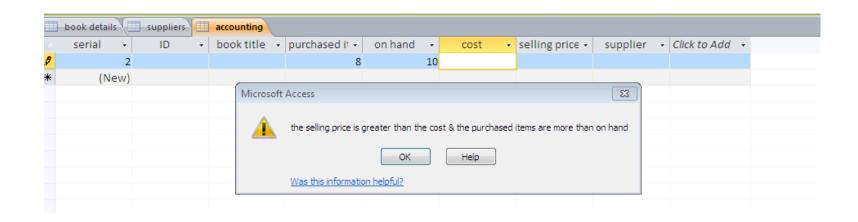

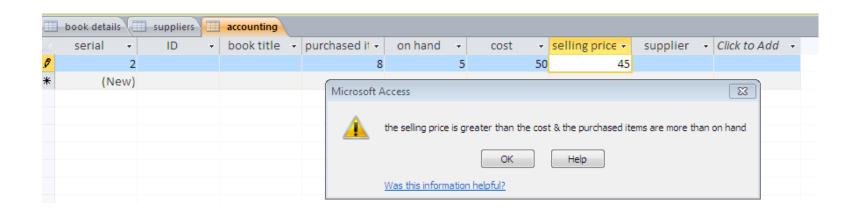

# Difference between Field validation rule and Record validation rule ???

Let's insert a new field « sold items », we want to be sure that the total of purchased items is equal to the sold items and on hand ones.

Let's put this condition in the Field validation rule

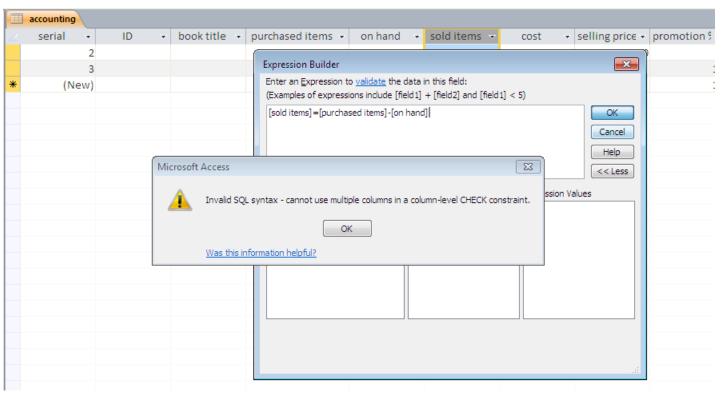

- In the Field validation rule we can set a condition for the current field only.
- If we want to impose a rule using more than one field, we use the Record validation rule.

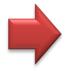

# In the Record validation rule, we add our new condition

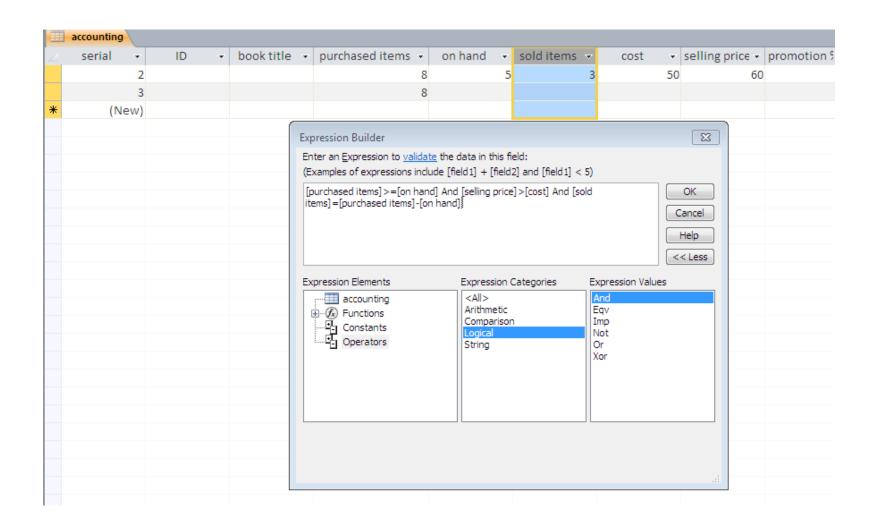

#### We can add other restrictions:

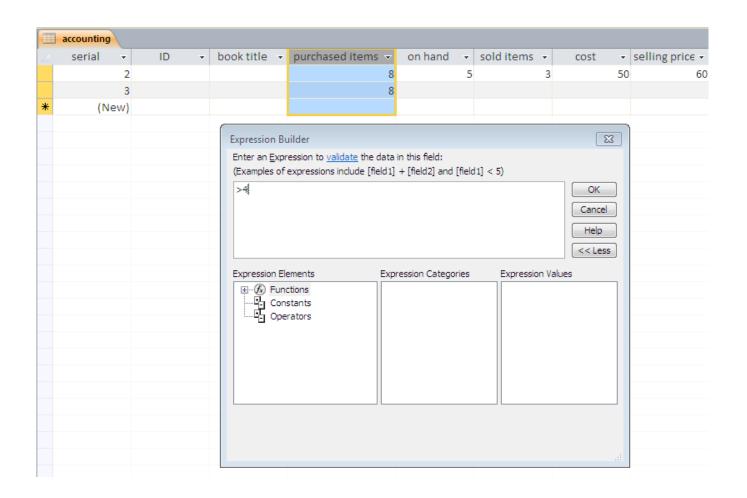

#### Add a default value

- Add a new field « promotion » with default value , chose the value desired .
- when we create a new record ,the value of «promotion» is automatically insered

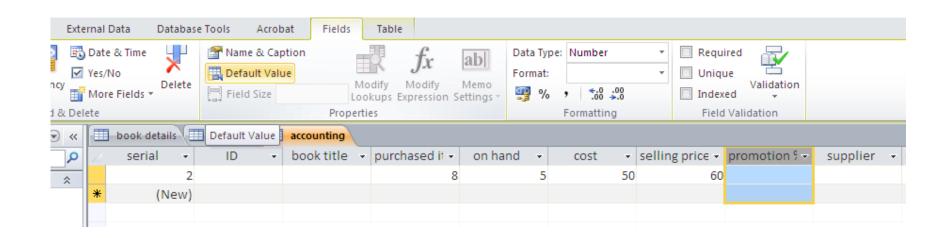

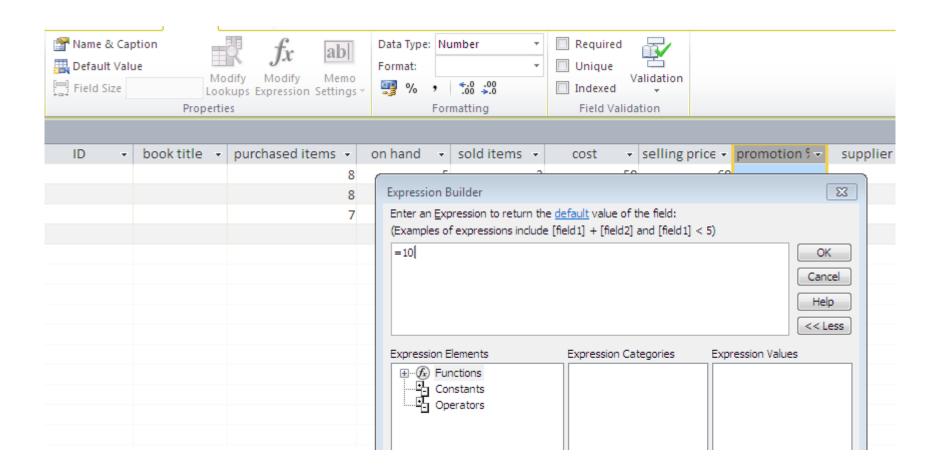

| I | book details |    | suppliers |   | accounting |   |                |         |   |        |                 |               |          |   |
|---|--------------|----|-----------|---|------------|---|----------------|---------|---|--------|-----------------|---------------|----------|---|
|   | serial       | +  | ID        | ¥ | book title | Ŧ | purchased it 🕶 | on hand | ¥ | cost - | selling price 🕶 | promotion 9 - | supplier | * |
|   |              | 2  |           |   |            |   | 8              |         | 5 | 50     | 60              |               |          |   |
|   |              | 3  |           |   |            |   | 8              |         |   |        |                 | 10            |          |   |
| ĸ | (Nev         | v) |           |   |            |   |                |         |   |        |                 | 10            |          |   |

# Look up wizard and Relationships

- ☐ A relationship can be one-to-one, one-to-many, or many-to-many.
- You cannot change the data type or the **Field Size** property of a field that is involved in a table relationship. You can temporarily delete the relationship to change the **Field Size** property.
- ☐ However, if you change the data type, you won't be able to re-create the relationship without first also changing the data type of the related field.

## Look up wizard

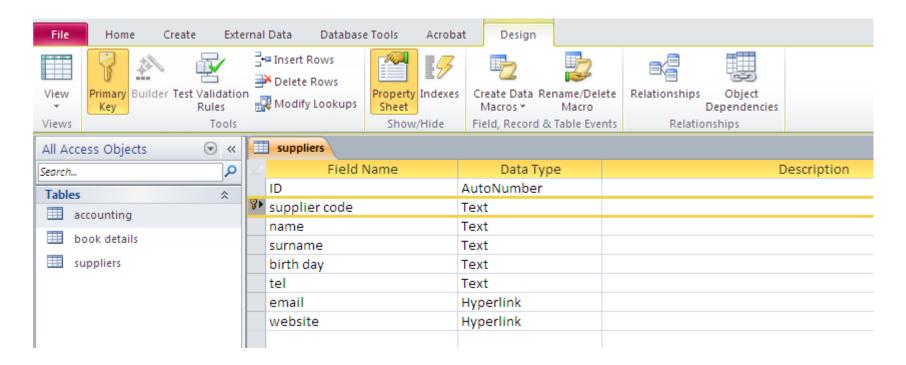

Open the suppliers table in design view

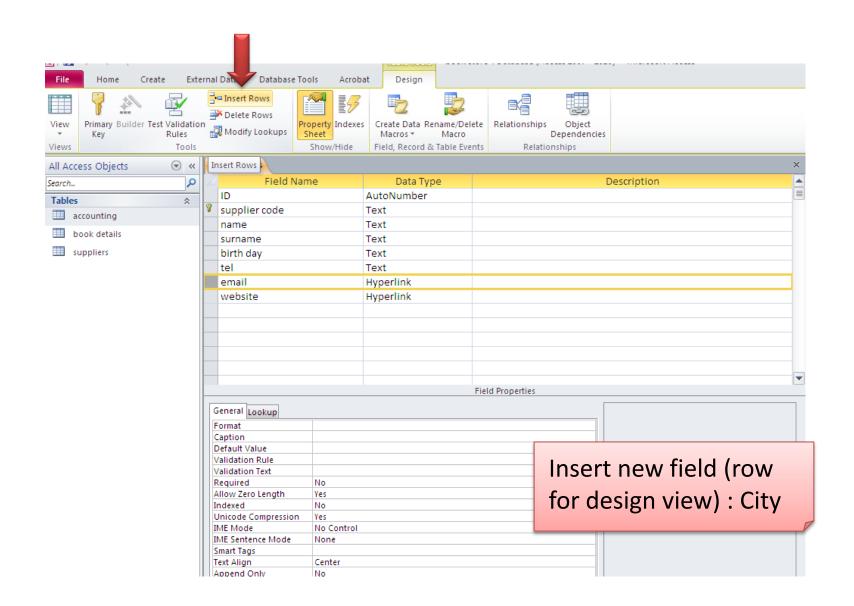

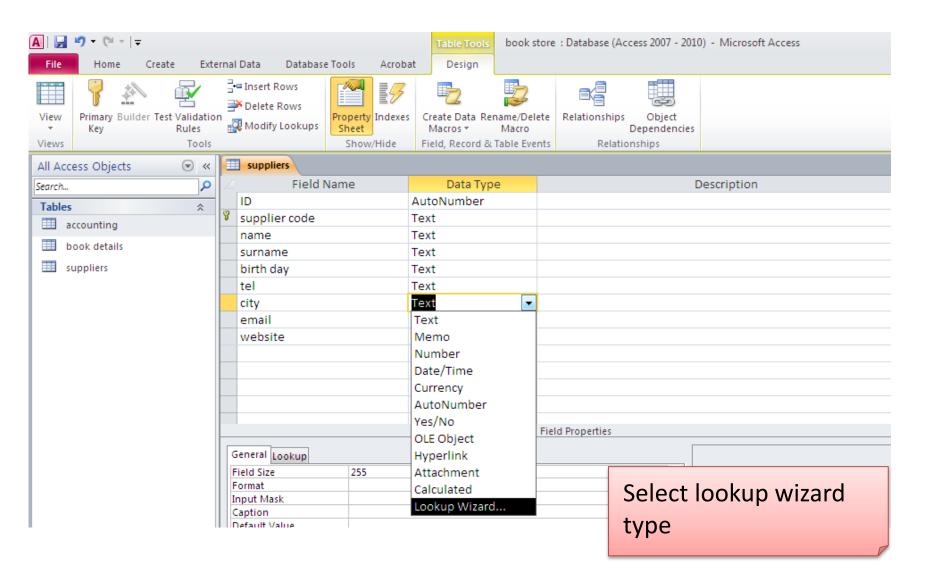

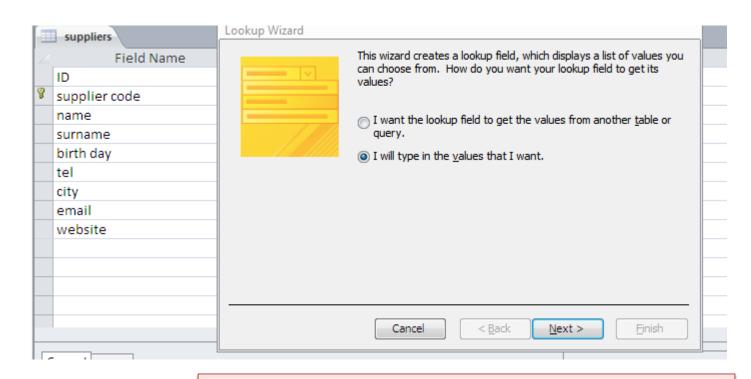

#### Two options:

1-values from an existing table

2-values types manually (select option 2 ,later we will see option 1)

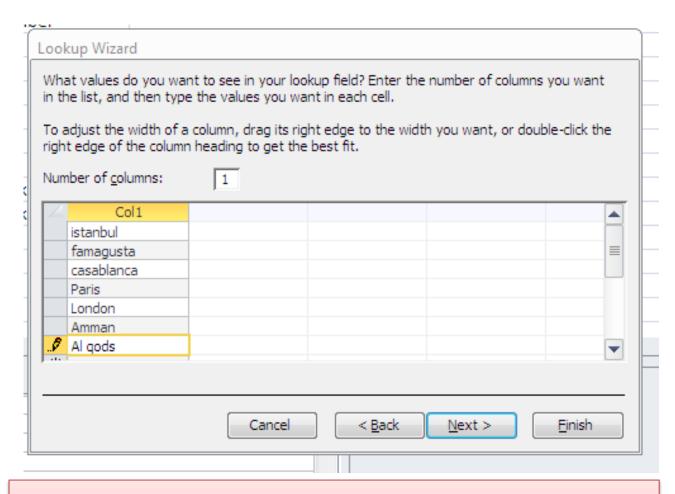

- 1-Chose the number of colums (in the table only the first value is displayed)
- 2-Enter the desired choices for the lookup (cities here)

#### If you select the option: allow multiple values, you will obtain:

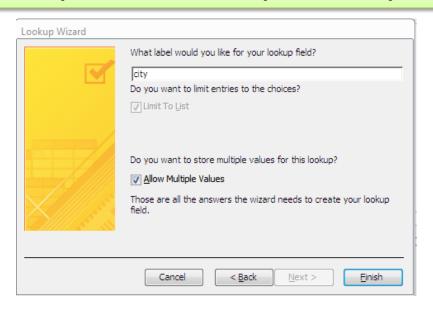

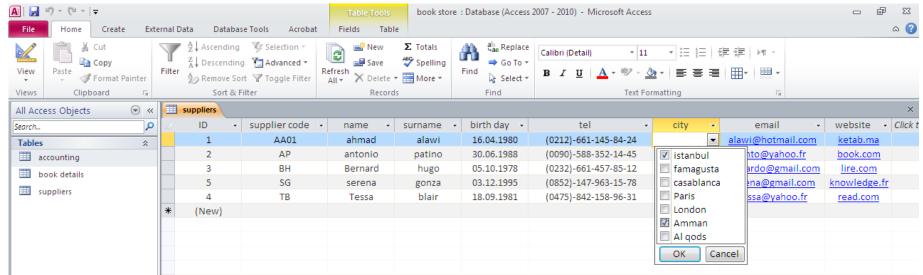

## Add a new field: Payment, and redo the same previous steps, this time we will select another option

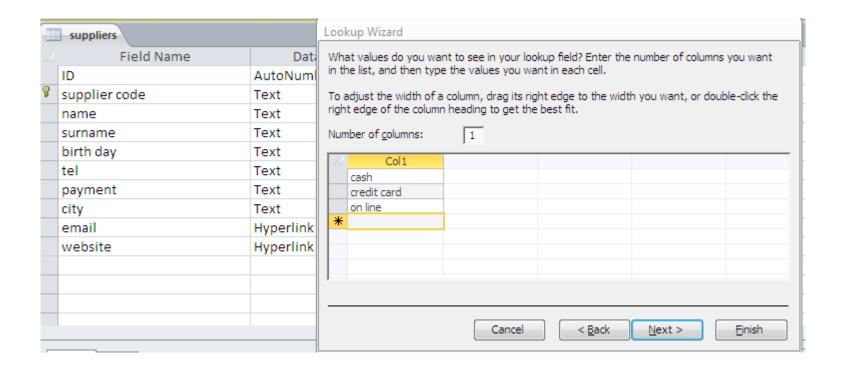

#### **NO OPTION SELECTED**

We don't have multiple values for one record ,but we can enter values that are not in the list,

The value "other" is not in the choices ,but I can tape it.

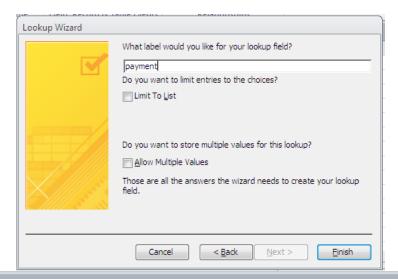

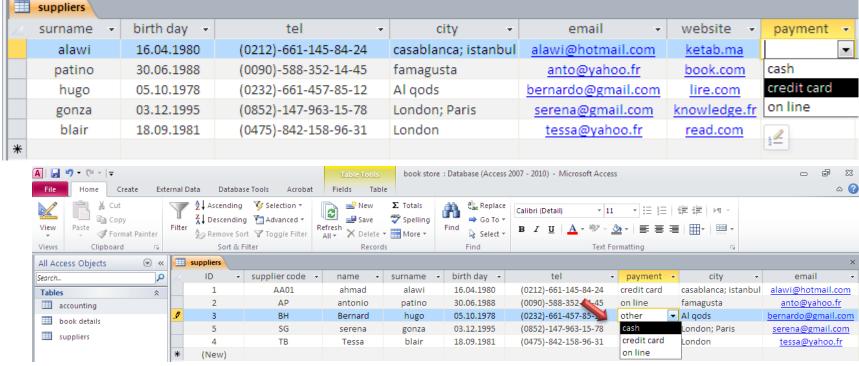

# Now ,we repeat the same steps (payment field) and we select limit to list

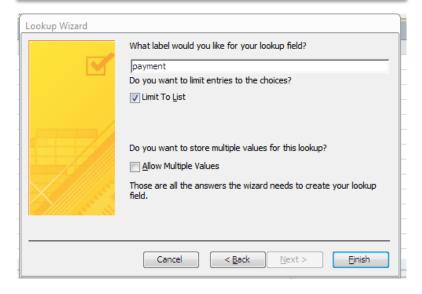

### When we type a value that doesn't exist in the list, we have this message:

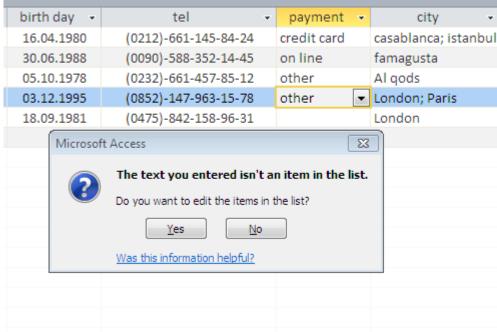

If we chose yes ,we can edit our list, if we want to keep the previous values we select no.

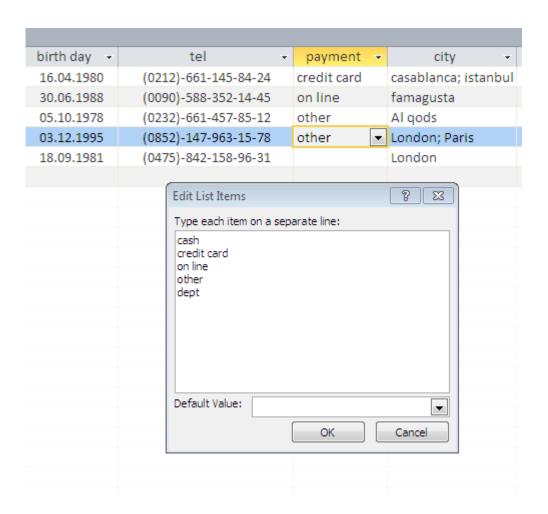

unhide fields

Too many fields in the table?
We can hide them without deleting.

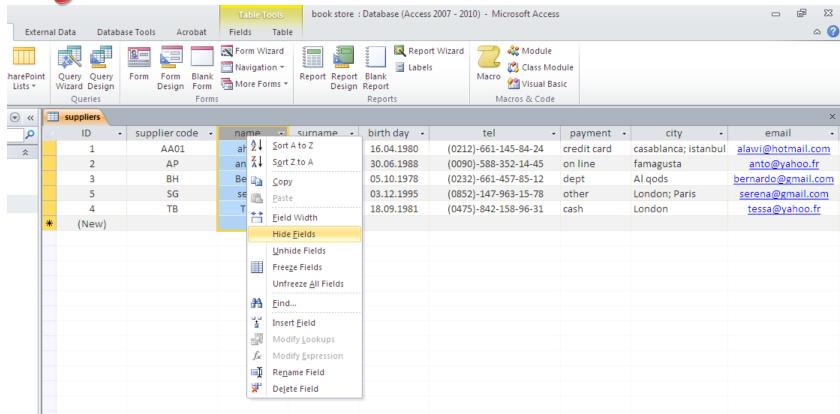

#### Some fields are hidden now, in order to unhide:

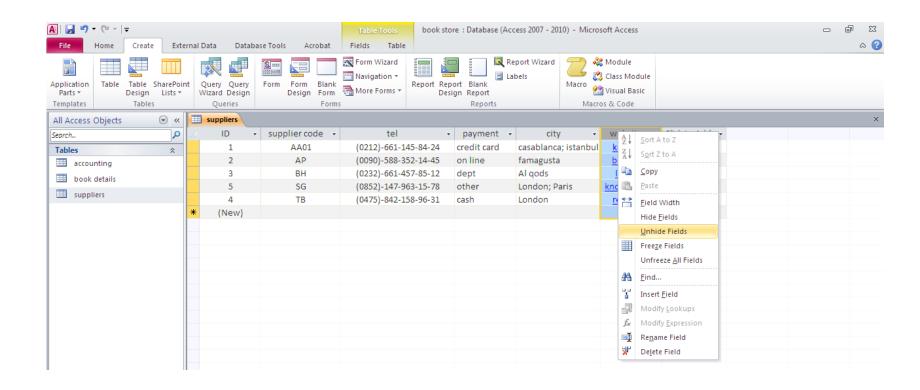

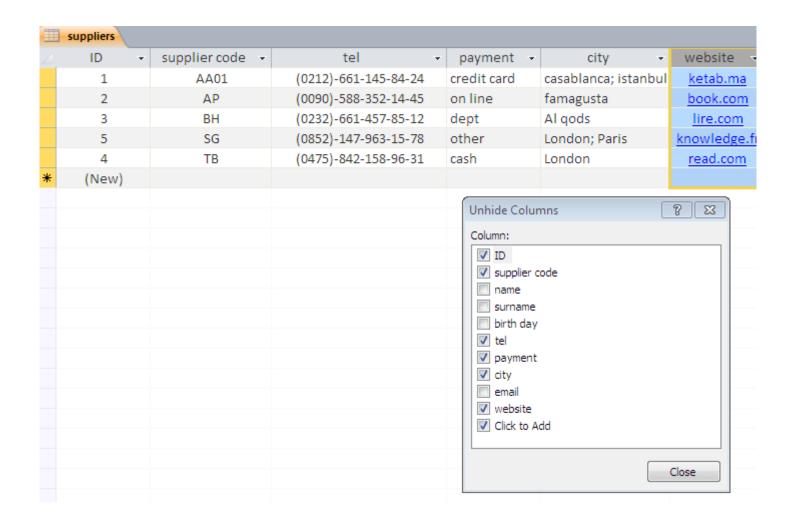

# IMPORT FILES: EXCEL FILE

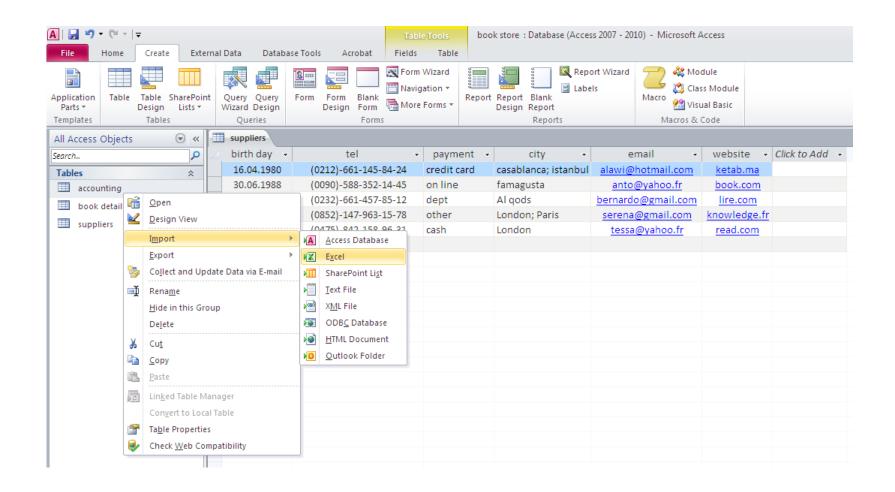

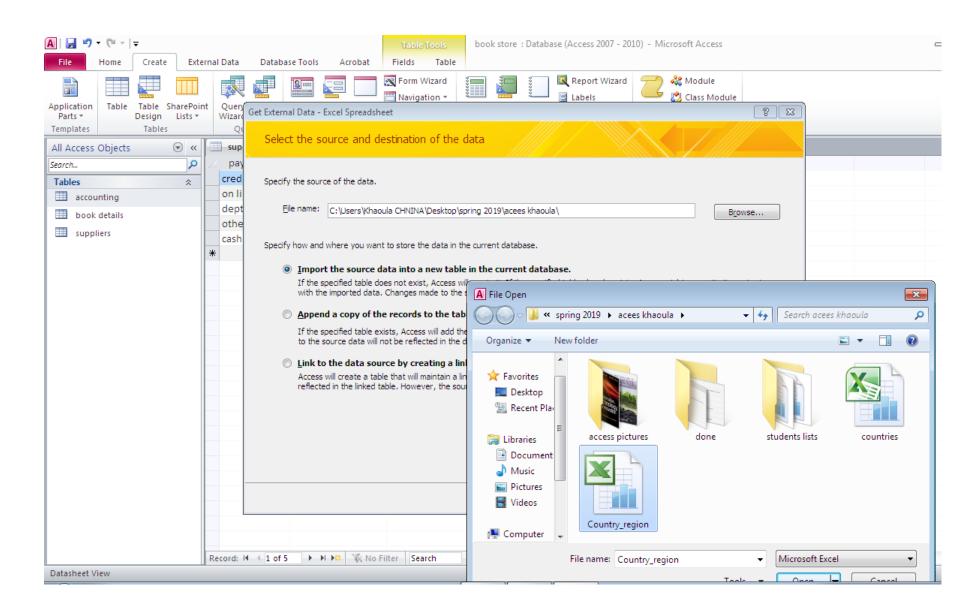

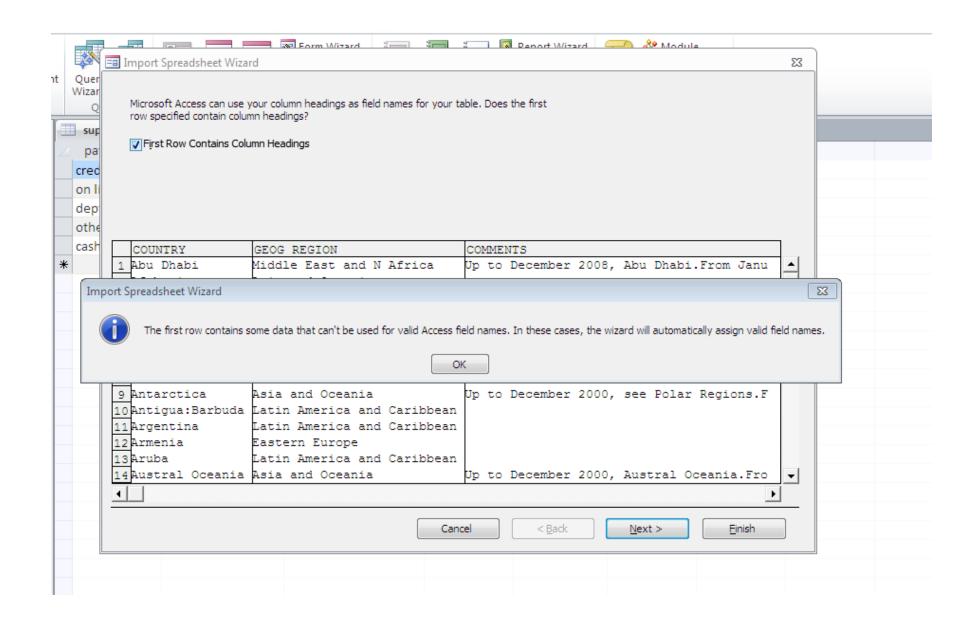

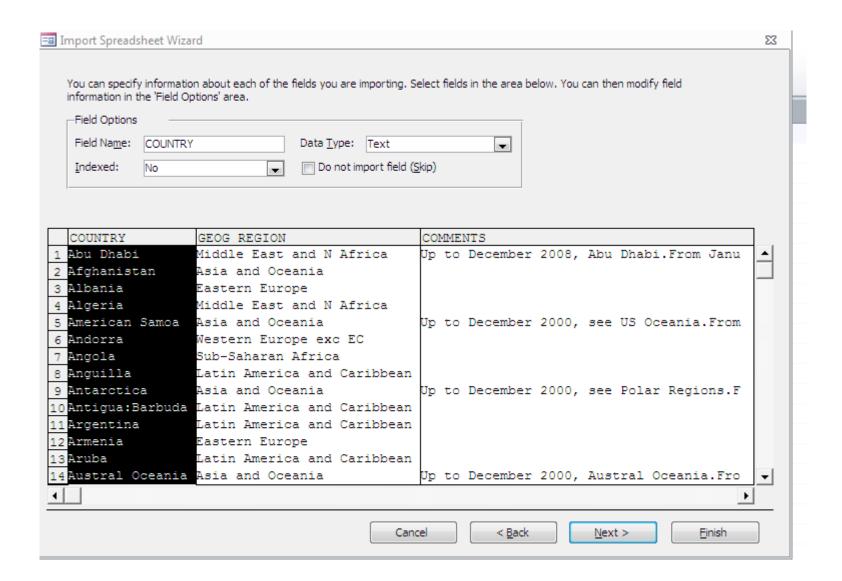

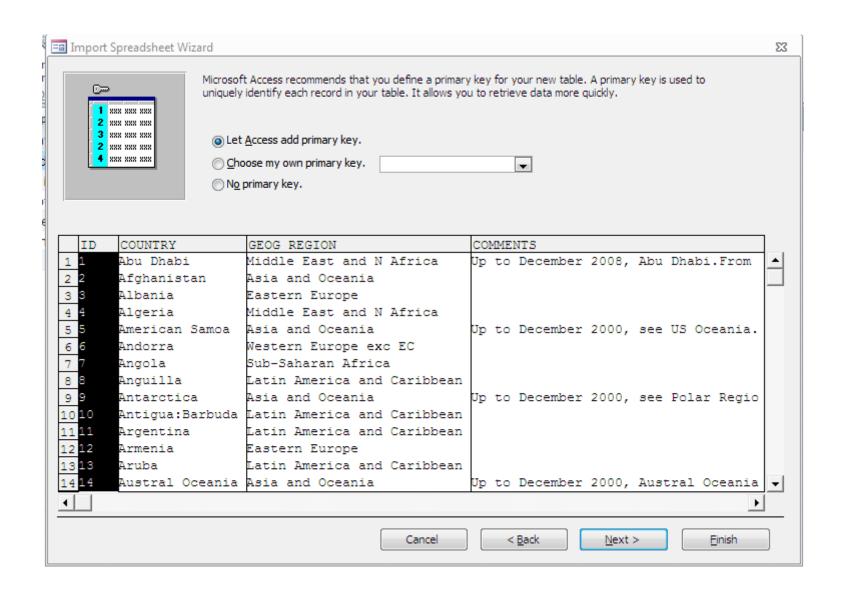

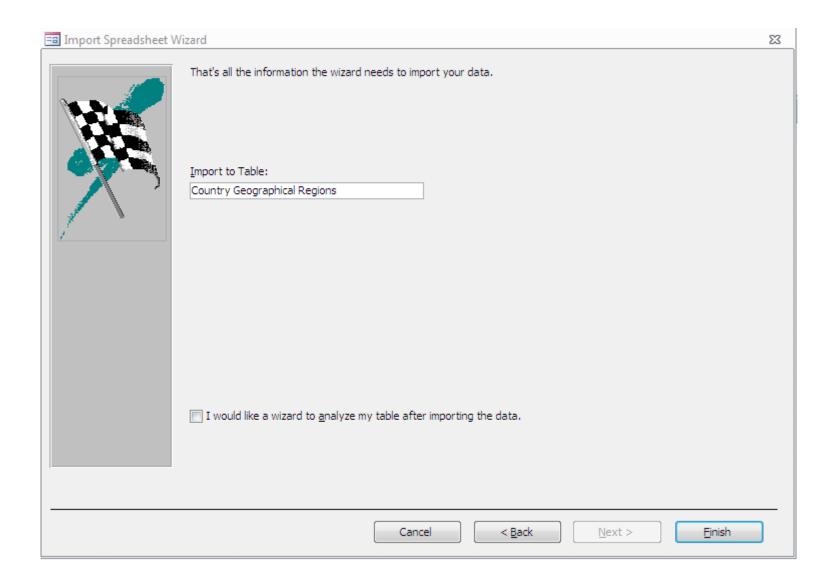

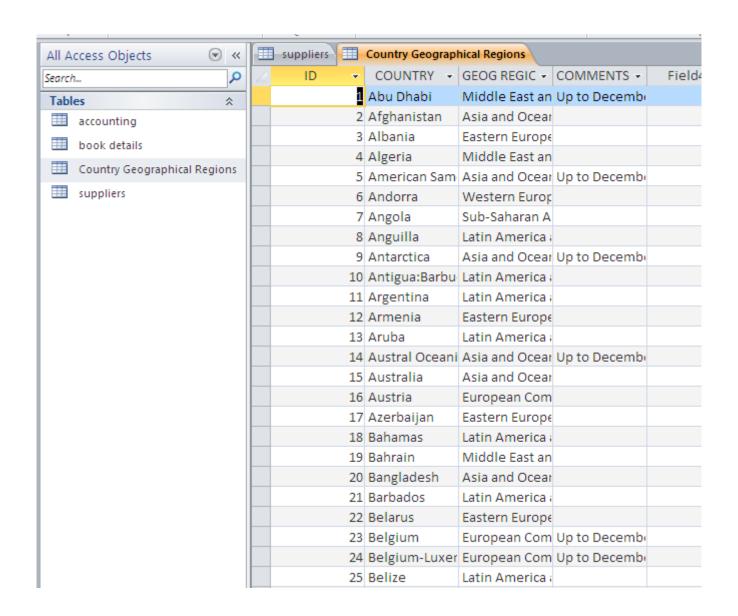

## Otherwize excel Spreadsheet Select the source and destination of the data Specify the source of the data. File name: | C:\Users\Khaoula CHNINA\Desktop\spring 2019\acees khaoula\Country\_region.xls Browse... Specify how and where you want to store the data in the current database. Import the source data into a new table in the current database. If the specified table does not exist, Access will create it. If the specified table already exists, Access might overwrite its contents with the imported data. Changes made to the source data will not be reflected in the database. Append a copy of the records to the table: accounting If the specified table exists, Access will add the records to the table. If the table does not exist, Access will create it. Changes made to the source data will not be reflected in the database. Link to the data source by creating a linked table. Access will create a table that will maintain a link to the source data in Excel, Changes made to the source data in Excel will be reflected in the linked table. However, the source data cannot be changed from within Access. OK Cancel

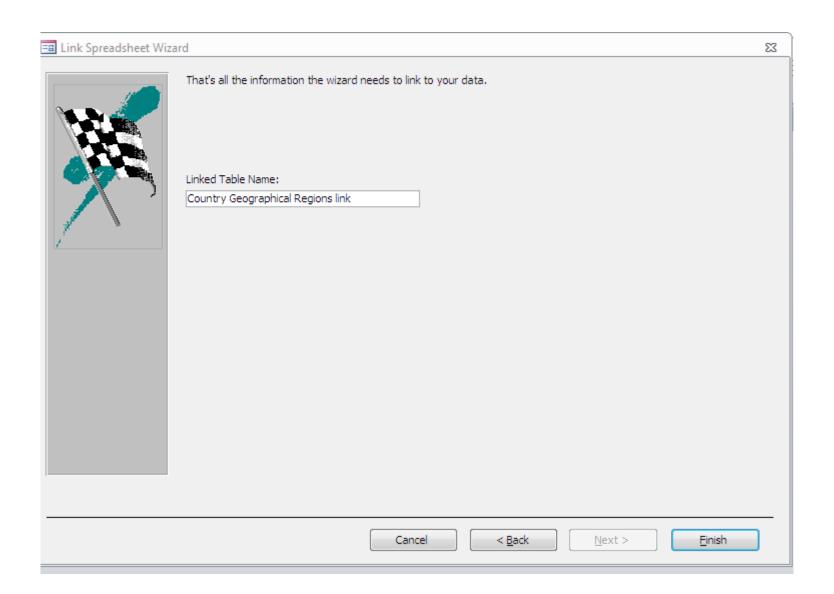

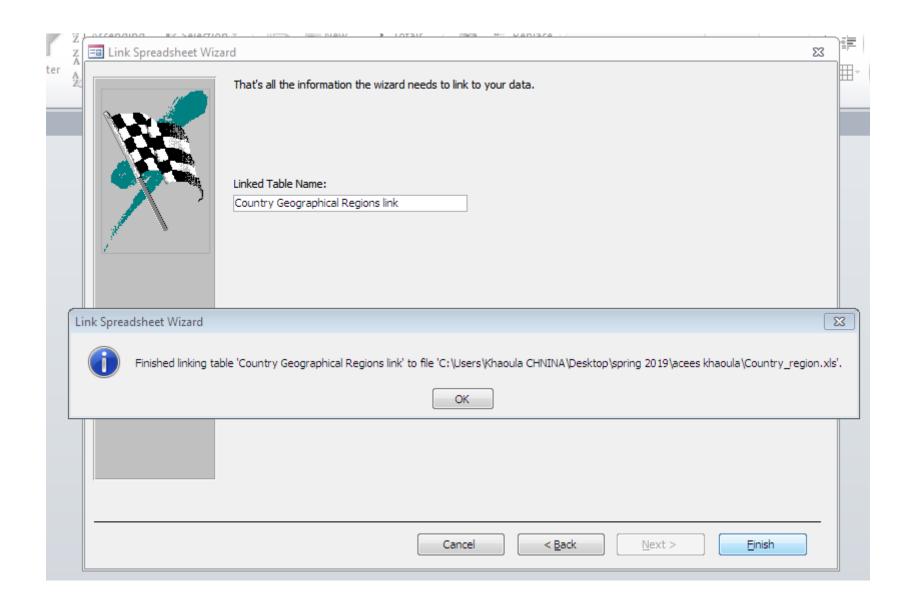

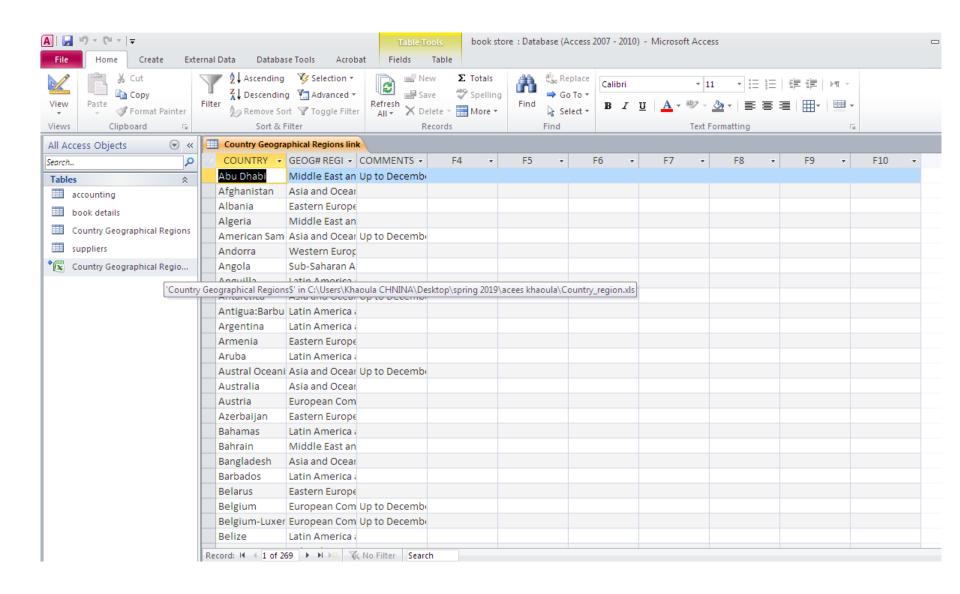

# Look up from another table

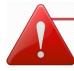

### This option creates automatically a relationship between these tables

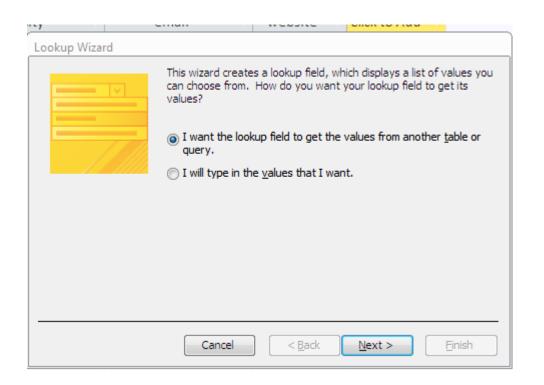

Suppliers table

New field: country

Type: look up

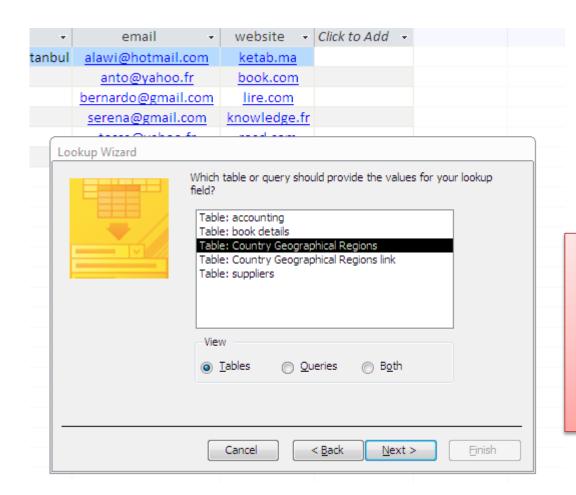

Choose the table which contains the data that you want.
(here country geographical regions)

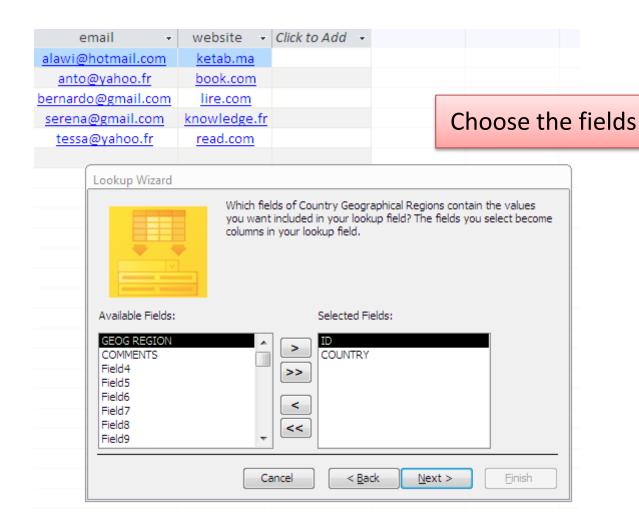

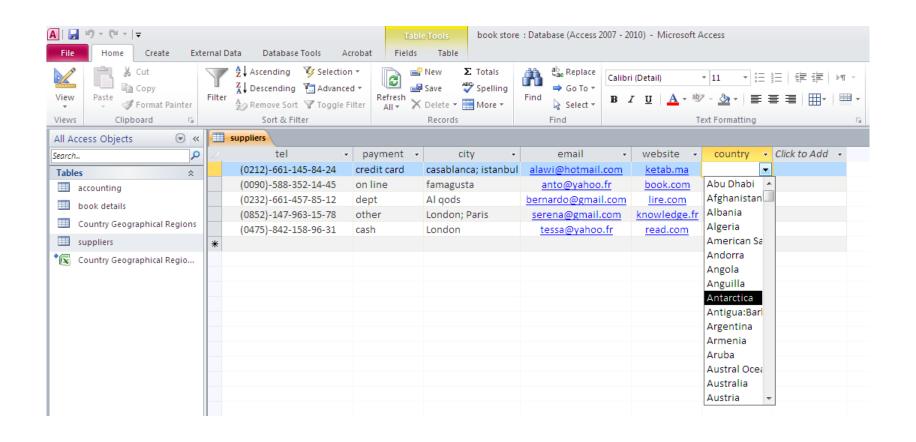

#### You can choose more than 1 field

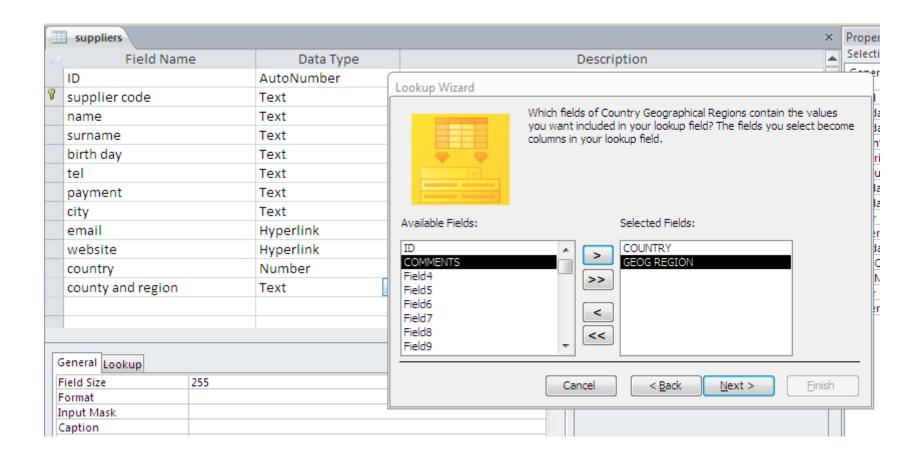

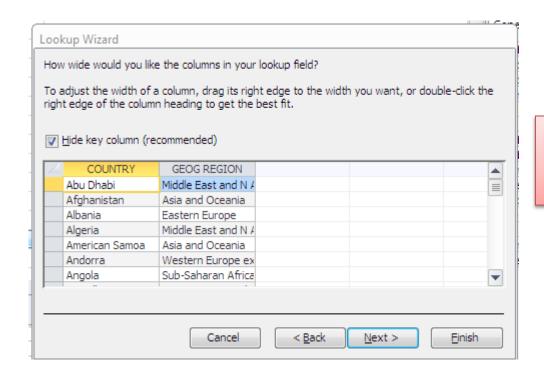

The first field chosen will be in the first colum ...

#### If we inverse the fields

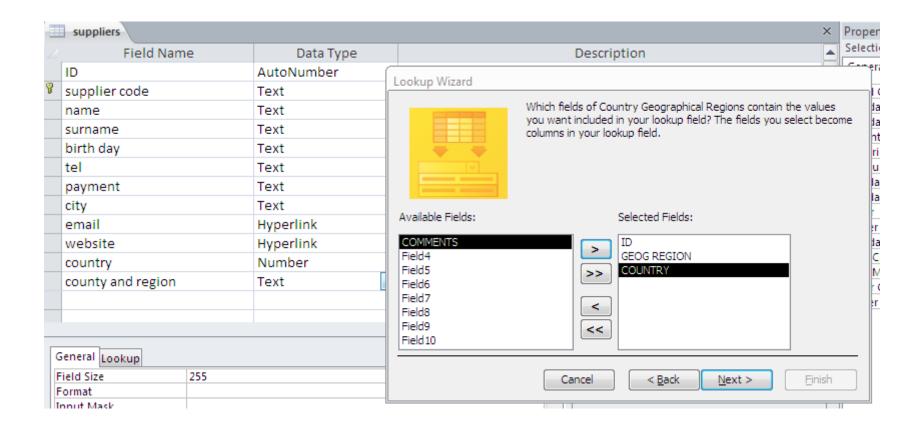

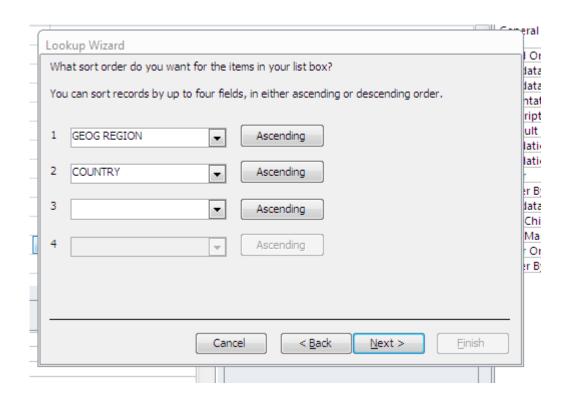

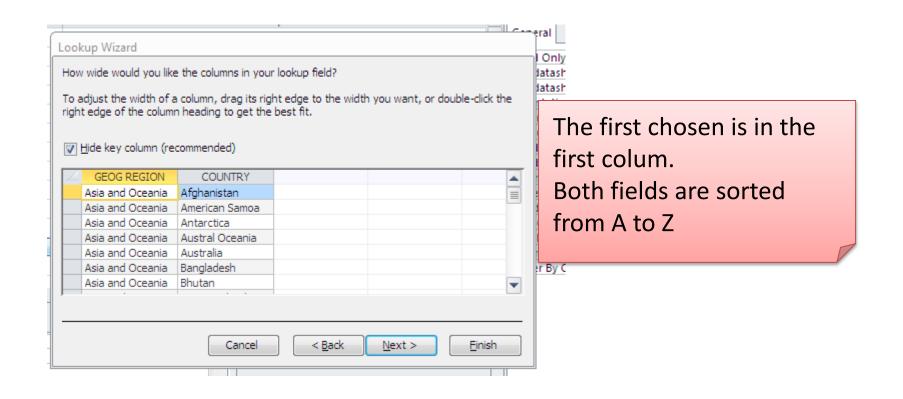

- Go back
- Select country first
- Sort from A to Z
- While entering your data ,both columns of the lookup appeared , but only the first is kept.

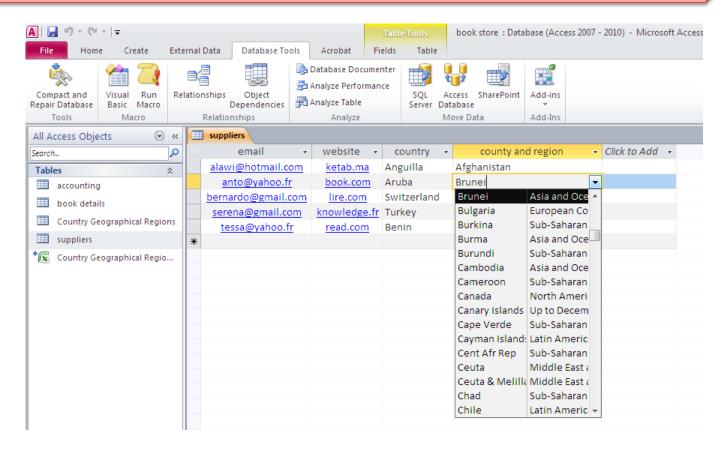

- Open accounting table
- Change the type of the field ID to lookup wizard.
- Look for your values from the field ID in the book details table.

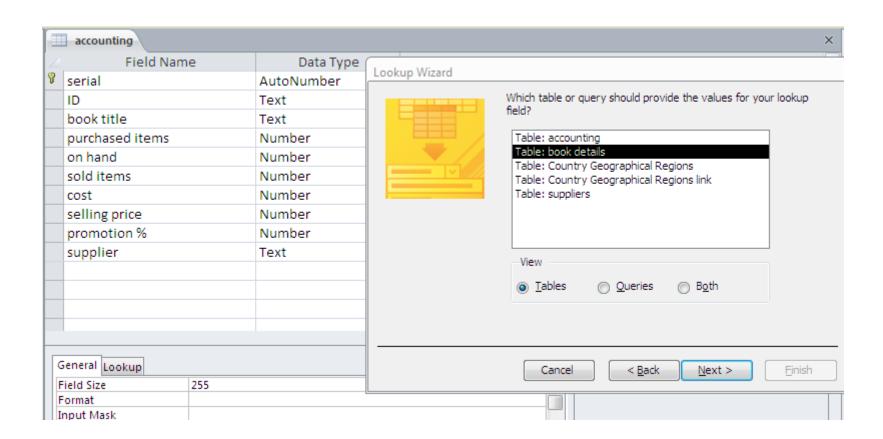

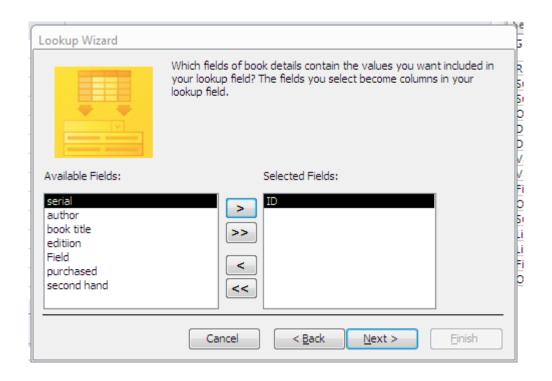

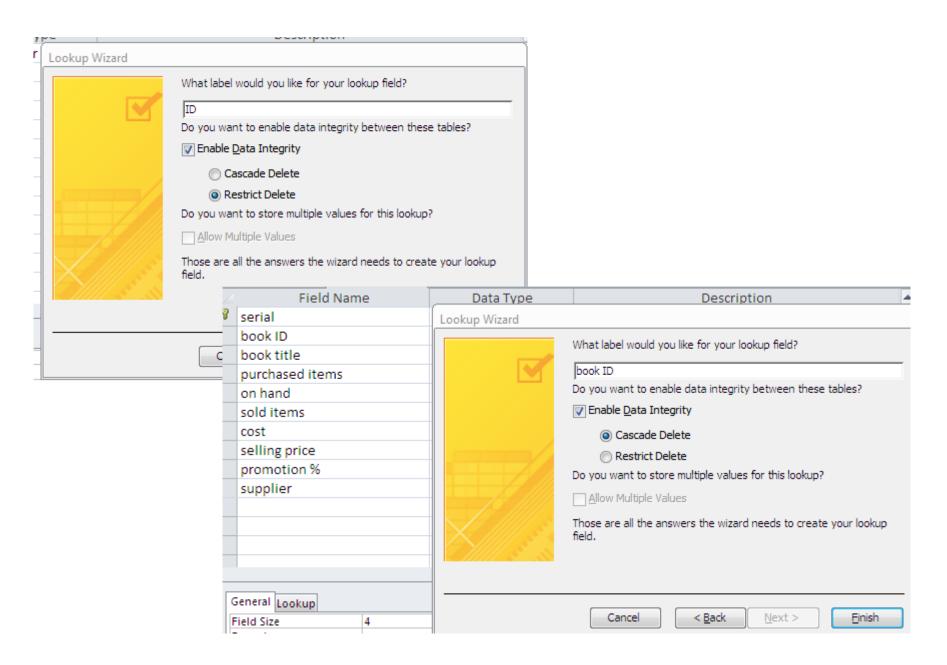

The ON DELETE CASCADE and ON DELETE RESTRICT are the foreign key property and you set them when you are creating the relationship between two tables.

If you set the relation ship to be ON DELETE CASCADE, when you run a DELETE statement on a parent table it will DELETE all the corresponding rows from the CHILD table automatically. But the RESTRICT (which is the default foreign key relationship behavior) is when you try to delete a row from the parent table and there is a row in the child table with the same ID, it will fail complaining about the existing child rows.

>>> we select cascade telete (The parent table has the control)

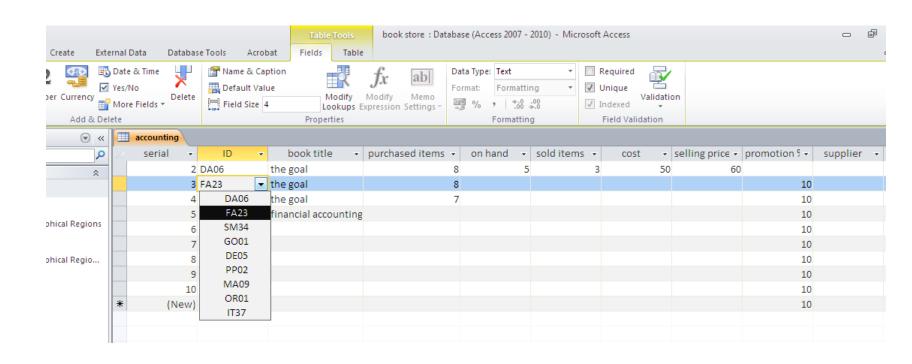

If we type a value that doesn't exist in the parent table

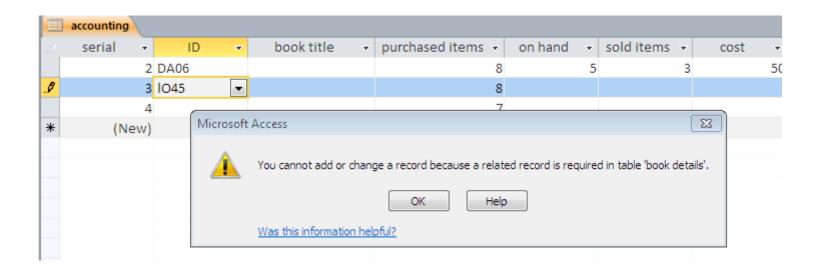

#### We do the same for book title

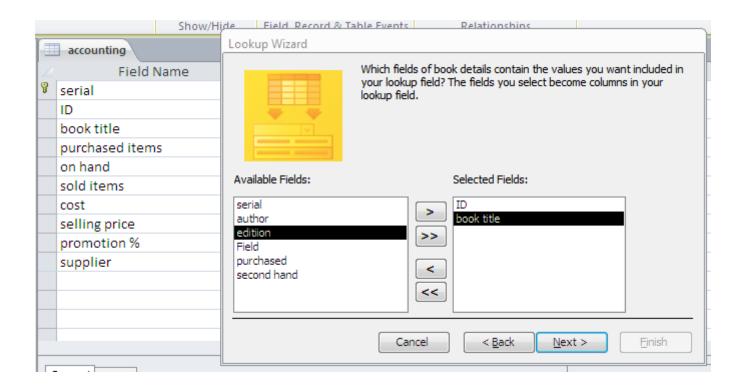

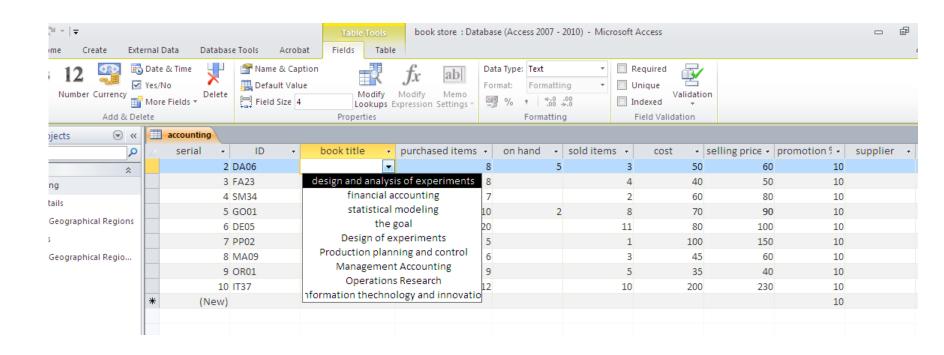

### And supplier

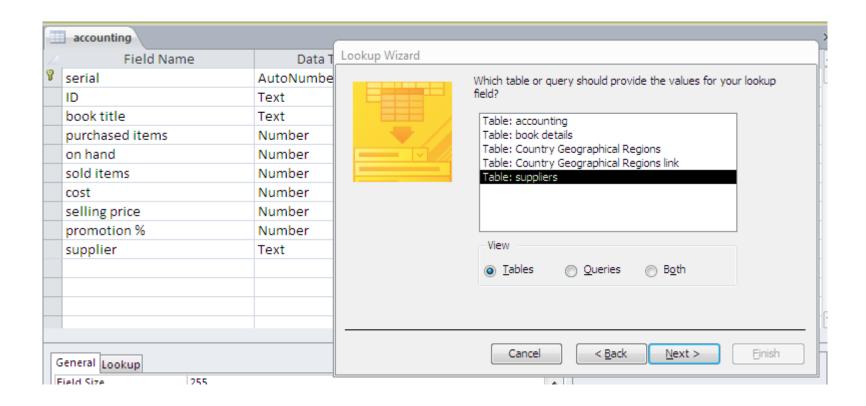

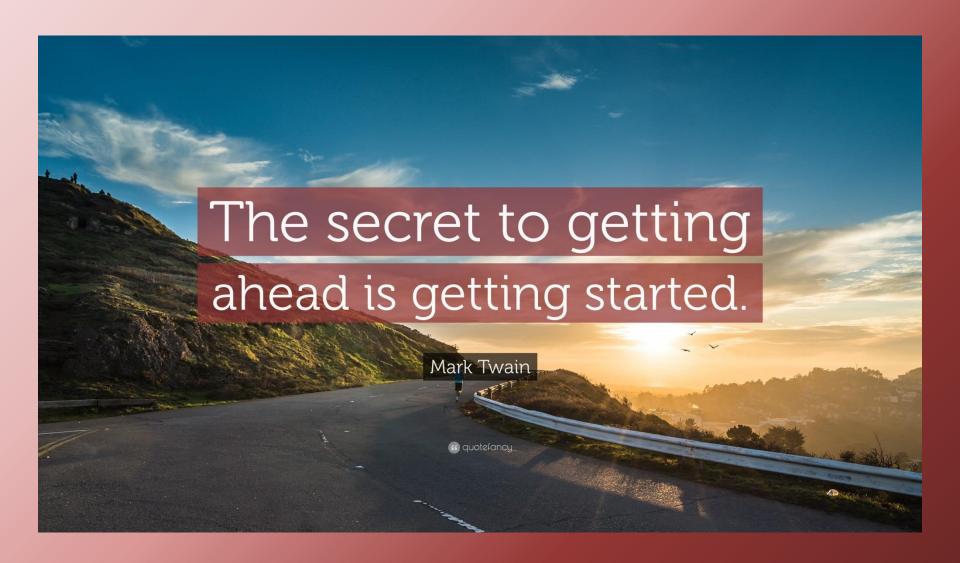